# fischertechnik Konex

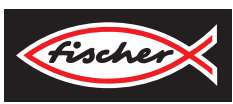

# *LERNFABRIK 4.0*

*TRAINING FACTORY INDUSTRY 4.0 FÁBRICA DE FORMACIÓN INDUSTRIA 4.0*

> **Begleitheft Activity booklet Manual d'accompagnement Begeleidend boekje Cuaderno adjunto Folheto Libretto di istruzioni** Сопроводительная инструкция 附带说明书

# **Inhalt**

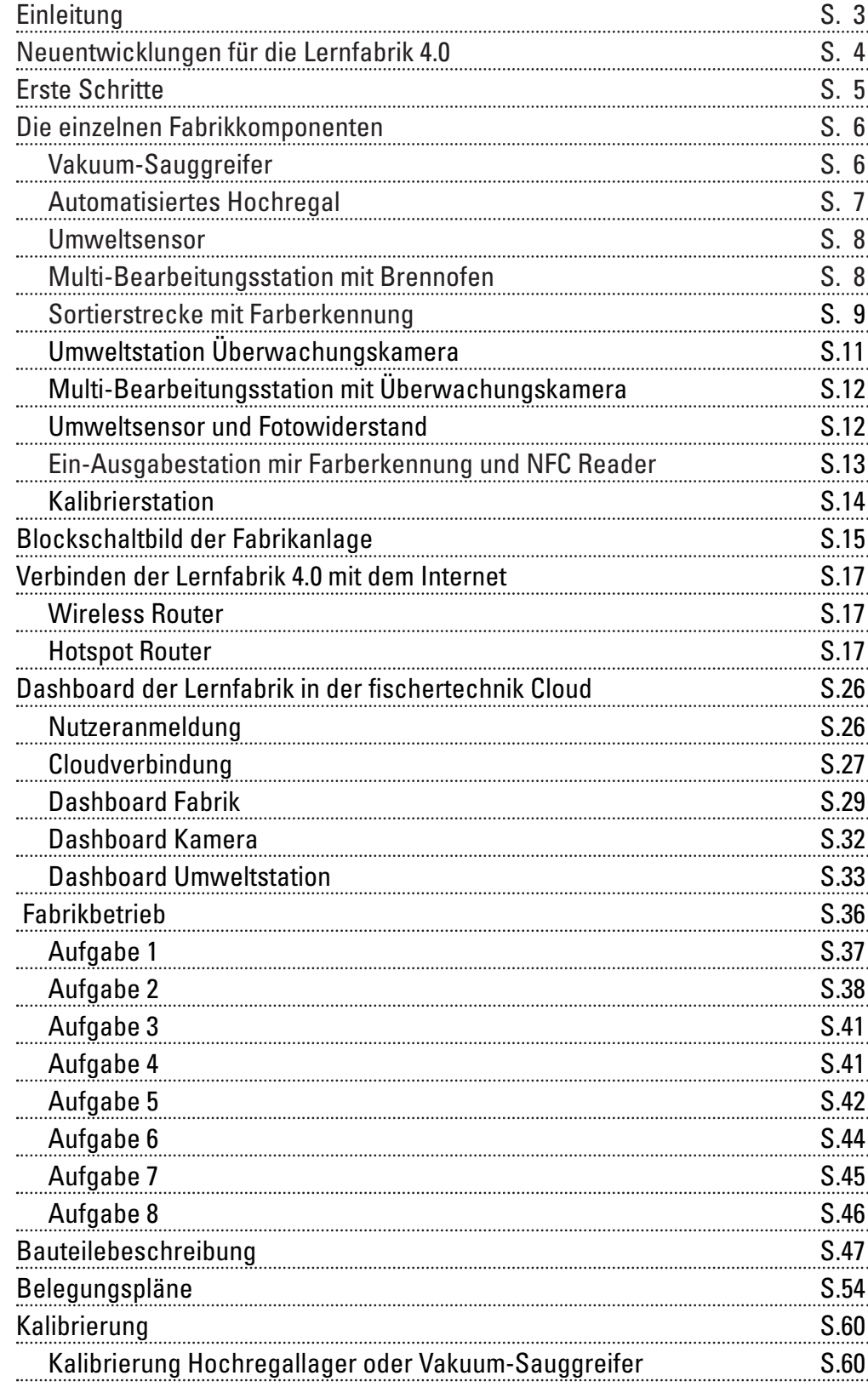

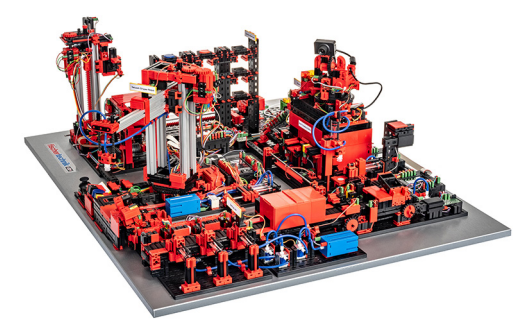

Die Digitalisierung in der industriellen Produktion verlangt auf allen Produktionsebenen nach stärkerer Vernetzung und intelligenteren Informationen. Mit der fischertechnik Lernfabrik 4.0 können diese Digitalisierungsaktivitäten im Kleinen simuliert, gelernt und angewendet werden, bevor sie im Großen zur Umsetzung kommen. Ein hochflexibles, modulares sowie kostengünstiges und robustes Trai-

nings- und Simulationsmodell, das sich überaus sinnvoll einsetzen lässt.

Die fischertechnik Lernumgebung dient zum Lernen und Begreifen von Industrie-4.0-Anwendungen in der Berufsschule und Ausbildung sowie zum Einsatz für Forschung, Lehre und Entwicklung an Universitäten, in Betrieben und IT-Abteilungen. Die Simulation bildet den Bestellprozess, den Produktionsprozess und den Lieferprozess in digitalisierten und vernetzten Prozessschritten ab.

Sie besteht aus den Fabrikmodulen Ein- und Auslagerungsstation, Vakuum-Sauggreifer, Hochregallager, Multi-Bearbeitungsstation mit Brennofen, einer Sortierstrecke mit Farberkennung, einem Umweltsensor sowie einer schwenkbaren Kamera.

Nach erfolgter Bestellung im Dashboard durchlaufen die Werkstücke die jeweiligen Fabrikmodule und der aktuelle Status ist sofort im Dashboard sichtbar. Der integrierte Umweltsensor meldet Werte zu Temperatur, Luftfeuchtigkeit, Luftdruck und Luftqualität. Die Kamera sieht durch den vertikalen wie horizontalen Schwenkbereich die gesamte Anlage ein und ist so für eine webbasierte Fernüberwachung nutzbar.

Die einzelnen Werkstücke werden durch NFC (Near Field Communication) getrackt: Jedes Werkstück erhält eine eindeutige Identifikationsnummer (ID). Das ermöglicht die Rückverfolgung und Sichtbarkeit des aktuellen Status der Werkstücke im Bearbeitungsprozess.

Die Lernfabrik 4.0 wird durch sechs fischertechnik TXT Controller gesteuert, die durch drei 9V Netzteile versorgt werden. Diese sind innerhalb der Fabrik untereinander vernetzt und kommunizieren mittels MQTT. MQTT (Message Queuing Telemetry Transport) ist ein offenes Nachrichtenprotokoll, das die Übertragung von Daten in Form von Nachrichten zwischen Geräten ermöglicht.

# **Einleitung**

![](_page_2_Picture_10.jpeg)

# **Neuentwicklungen für Lernfabrik 4.0**

Die Basis zur Entwicklung der Lernfabrik 4.0 ist die bereits bekannte fischertechnik Fabriksimulation, die automatisiert arbeitet. Für Interessierte und Neueinsteiger hier ein kleiner Überblick in deren Funktionsweise. Siehe auch das Video dazu:

![](_page_3_Picture_3.jpeg)

# **https://youtu.be/BApxuYIsT\_w**

Der Vakuum-Sauggreifer bestückt das Regalbediengerät mit Werkstücken. Dieses lagert die Werkstücke im Hochregal, nach Farbe sortiert, ein. Anschließend werden die Werkstücke zur Multi-Bearbeitungsstation gebracht und dort bearbeitet. Daraufhin werden die bearbeiteten Werkstücke in der Sortierstrecke nach Farbe sortiert und in Lagerstellen befördert. Von dort aus werden die Werkstücke vom Vakuum-Sauggreifer wieder zum Hochregal transportiert. Dies ist ein **endloser, sich wiederholender Zyklus.**

Neu hinzugekommen in der Lernfabrik 4.0 sind:

• Zusätzliche Ein-/Ausgabestation mit Qualitätskontrolle

![](_page_3_Picture_8.jpeg)

- Vernetzung der TXT Controller untereinander (WLAN, MQTT)
	- Steuerungsprogramme geschrieben in C/C++
	- Sensorstation mit integrierter Kamera und Umweltsensor
	- Identifizierung der Werkstücke über NFC/RFID
	- Integrierter WLAN-Router
	- Anbindung an die fischertechnik Cloud
	- Darstellung und Nutzung von Daten in einem Dashboard
	- 2 Joysticks zur Kalibrierung und manuellen Steuerung des Vakuum-Sauggreifers und des Hochregalbediengeräts
	- Darstellung des aktuellen Status der Anlage durch eine Ampel
- Die eingebaute Kamera lässt sich in zwei Achsen fernsteuern
- Kennzeichnung der Fabrikelemente

Die einzelnen Neuerungen werden in den folgenden Kapiteln genauer erläutert.

#### **Software: C/C++ API Programmierschnittstelle**

Die Software-Applikationen sind in C/C++ geschrieben und bereits startbereit auf den Controller geladen. Die entsprechende C/C++ Bibliothek und API sind auf GitHub veröffentlicht:

#### **https://github.com/fischertechnik.**

Mit der Bibliothek lassen sich auch eigene C/C++ Programme für die Lernfabrik schreiben.

![](_page_3_Picture_25.jpeg)

Führen Sie, nachdem Sie die "Fabrik-Simulation" vorsichtig ausgepackt und die Transportsicherung entfernt haben, eine Sichtkontrolle durch, ob sich durch den Transport Bauteile gelöst haben oder beschädigt wurden. Bringen Sie gegebenenfalls lose Bauteile wieder an der richtigen Stelle an. Vergleichen Sie hierzu Ihr Modell mit den Vergleichsbildern der "Fabrik-Simulation", welche auf dem eLearning Portal hinterlegt sind. Prüfen Sie, ob alle Kabel und Schläuche angeschlossen sind. Mithilfe der Belegungspläne können Sie nicht angeschlossene Kabel korrekt anschließen.

Sind alle eventuellen Fehler behoben, schließen Sie die Anlage an das Stromnetz an. Am Besten verwenden Sie eine 5fach-Steckdoseleiste mit Netzschalter. Damit können Sie die Anlage ein- und ausschalten.

![](_page_4_Picture_3.jpeg)

**Tipp:** Kleben Sie die Mehrfachsteckdosenleiste mit doppelseitigem Klebeband neben dem Hochregal fest.

Drei Netzteile 9V DC/2,5A versorgen jeweils 2 TXT Controller.

![](_page_4_Picture_6.jpeg)

Jedes Netzteil wird an einem der 3 DC-Mini-Adapter angeschlossen.

1 2 3

Die Lage der DC-Adapter ist wie folgt:

**DC-Adapter 1:** Für Hochregallager und Sensorstation auf Bauplatte 1 neben blauem Kompressor.

**DC-Adapter 2:** Für Sortieranlage und Vakuum-Sauggreifer zwischen den Bauplatten 1 und 2 der Multi-Bearbeitungsstation.

**DC-Adapter 3:** Für Multi-Bearbeitungsstation auf der 2. Bauplatte der Multi-Bearbeitungsstation.

Schalten Sie zum Test die einzelnen Controller ein (ON/OFF). Funktioniert alles, sollen die Displays angehen, die Controller fahren hoch und die Kontrollleuchten leuchten.

Zum Schluss bestücken Sie das Hochregallager mit den mitgelieferten 9 leeren schwarzen Containern.

![](_page_4_Picture_15.jpeg)

![](_page_4_Picture_16.jpeg)

![](_page_4_Picture_17.jpeg)

![](_page_4_Picture_18.jpeg)

![](_page_4_Picture_19.jpeg)

![](_page_4_Picture_20.jpeg)

# **Die einzelnen Fabrikkomponenten**

In diesem Kapitel werden die einzelnen Komponenten der Fabrikanlage vorgestellt und kurz ihre Funktion erläutert.

#### **Was sind Roboter?**

Der Verband Deutscher Ingenieure (VDI) definiert Industrieroboter in der VDI-Richtlinie 2860 folgendermaßen:

"Industrieroboter sind universell einsetzbare Bewegungsautomaten mit mehreren Achsen, deren Bewegungen hinsichtlich Bewegungsfolge und Wegen bzw. Winkeln frei (d.h. ohne mechanischen bzw. menschlichen Eingriff) programmierbar und gegebenenfalls sensorgeführt sind. Sie sind mit Greifern, Werkzeugen oder anderen Fertigungsmitteln ausrüstbar und können Handhabungs- und/oder Fertigungsaufgaben ausführen."

#### **Vakuum-Sauggreifer 9V (VGR)**

![](_page_5_Picture_7.jpeg)

3-Achsroboter mit Vakuum-Sauggreifer positioniert schnell und präzise Werkstücke im dreidimensionalen Raum. Arbeitsbereich: X-Achse 270°, Y-Achse (vor/zurück) 140 mm, Z-Achse (hoch/runter) 120 mm.

Der 3D-Vakuum-Sauggreifer ist demnach ein Industrieroboter, der für Handhabungsaufgaben eingesetzt werden kann. Dabei werden Werkstücke mit Hilfe des Vakuumgreifers aufgenommen und innerhalb eines Arbeitsraums

![](_page_5_Picture_10.jpeg)

Taster

![](_page_5_Picture_12.jpeg)

Mini-Motor

![](_page_5_Picture_14.jpeg)

Encodermotor

bewegt. Dieser Arbeitsraum ergibt sich aus dem kinematischen Aufbau des Roboters und er definiert den Bereich, der vom Effektor des Roboters angefahren werden kann. Im Falle des Vakuum-Sauggreifers ist der Sauger der Effektor und der Arbeitsraum entspricht einem Hohlzylinder, dessen Hochachse mit der Drehachse des Roboters zusammenfällt.

Die geometrische Gestalt des Arbeitsraums ergibt sich aus dem kinematischen Aufbau, der in Abbildung dargestellt ist und der sich aus einer rotatorischen und zwei translatorischen Achsen zusammensetzt

Der typische Arbeitsauftrag eines solchen Roboters lässt sich in die folgenden Arbeitsschritte unterteilen:

- Positionierung des Sauggreifers beim Werkstück
- Aufnahme des Werkstücks
- Transport des Werkstückes innerhalb des Arbeitsraums
- Ablage des Werkstücks

Die Positionierung des Sauggreifers beziehungsweise der Transport des Werkstücks kann als Punkt-zu-Punkt-Bewegung oder als kontinuierlicher Pfad definiert werden. Die Ansteuerung der einzelnen Achsen erfolgt dabei sequentiell und/oder parallel und sie wird maßgeblich durch im Arbeitsraum vorhandene Hindernisse oder vordefinierte Zwischenstationen beeinflusst. Die Steuerung des Sauggreifers erfolgt mit Hilfe eines 3/2-Wege-Magnetventils und zwei gekoppelten Pneumatikzylindern (Erzeugung des Unterdrucks).

#### **Automatisiertes Hochregallager 9V (HBW)**

![](_page_6_Picture_8.jpeg)

![](_page_6_Picture_9.jpeg)

![](_page_6_Picture_10.jpeg)

![](_page_6_Picture_11.jpeg)

#### **Was ist ein Hochregallager?**

Ein Hochregallager ist ein Grundfläche sparendes Lager, das computergestützt die Einund Auslagerung von Waren ermöglicht. In den meisten Fällen sind Hochregallager als Palettenregallager ausgeführt. Diese Standardisierung ermöglicht einen hohen Automatisierungsgrad und die Anbindung an ein ERP-System (Enterprise-Resource-Planning). Hochregallager zeichnen sich dabei

durch eine hohe Raumnutzung und einen hohen Investitionsbedarf aus. Die Einund Auslagerung der Waren erfolgt durch Regalbediengeräte, die sich in einer Gasse, die sich zwischen zwei Regalreihen befindet, bewegen. Dieser Bereich ist Teil der Vorzone, in der auch die Identifikation der Ware durchgeführt wird. Dabei werden mittels Fördertechnik, z.B. Kettenförderer, Rollenbahnen oder Vertikalförderer, die Waren bereitgestellt und dem Regalbedingerät übergeben. Falls die Regalbediengeräte automatisiert sind, dürfen sich keine Personen in diesem Bereich aufhalten. Im Falle des Automatisierten Hochregals wird die Ware mit Hilfe eines Förderbands bereitgestellt. The example of the encodermotor of the encodermotor

![](_page_6_Picture_15.jpeg)

Fototransistor

![](_page_6_Picture_17.jpeg)

![](_page_6_Picture_18.jpeg)

![](_page_6_Picture_19.jpeg)

![](_page_6_Picture_20.jpeg)

![](_page_6_Picture_21.jpeg)

![](_page_7_Picture_1.jpeg)

#### **Umweltsensor**

Aus technischen Gründen (Platz) wurde der Umweltsensor auf die Grundplatte des Hochregallagers gebaut. Die elektischen Verbindungen sind allerdings auf dem TXT 0.

![](_page_7_Picture_4.jpeg)

#### **Multi-Bearbeitungsstation mit Brennofen 9V (MPO)**

Bei der Multi-Bearbeitungsstation mit Brennofen durchläuft das Werkstück automatisiert mehrere Stationen, die verschiedene Prozesse simulieren. Dabei kommen verschiedene Fördertechniken, wie zum Beispiel ein Förderband, ein Drehtisch und ein Vakuum-Sauggreifer zum Einsatz. Der Bearbeitungsprozess beginnt mit dem Brennofen. Um die Bearbeitung einzuleiten, wird das Werkstück auf den Ofenschieber gelegt. Dabei wird

![](_page_7_Picture_7.jpeg)

Mini-Motor

![](_page_7_Picture_9.jpeg)

![](_page_7_Picture_10.jpeg)

![](_page_7_Picture_11.jpeg)

![](_page_7_Picture_12.jpeg)

![](_page_7_Picture_13.jpeg)

die Lichtschranke unterbrochen, was dazu führt, dass das Tor des Ofens geöffnet und der Ofenschieber eingezogen wird. Zeitgleich wird der Vakuum-Sauggreifer, der das Werkstück nach dem Brennprozess zum Drehtisch bringt, angefordert. Im Anschluss an den Brennprozess wird das Tor des Ofens wieder geöffnet und der Ofenschieber wieder ausgefahren. Der bereits positionierte Vakuum-Sauggreifer nimmt das Werkstück auf, transportiert es zum Drehtisch und legt es dort ab. Der Drehtisch positioniert das Werkstück unter der Fräse, verweilt dort für die Bearbeitungsdauer und fährt dann das Werkstück zum pneumatisch betätigten Auswerfer. Dieser schiebt das Werkstück auf das Förderband, welches das Werkstück zu einer Lichtschranke und dann zur Sortieranlage weiter befördert. Das Durchschreiten der Lichtschranke bewirkt, dass der Drehtisch wieder auf seine Ausgangsposition verfahren wird und dass das Förderband zeitverzögert angehalten wird.

Die Steuerung der Multi-Bearbeitungsstation mit Brennofen erfolgt mit zwei TXT Controllern, die im Master-Extension-Verbund agieren. Dabei dient der zweite Controller als Erweiterung, wodurch der Master-Controller insgesamt 16 Universal-Eingänge, acht schnelle Zähleingänge und acht Motorausgänge steuern kann.

Aufgrund der Vielzahl an Ein- und Ausgängen erfolgt der Programmablauf dabei parallel. Die Unterteilung erfolgt dabei in die drei Einheiten: Brennofen, VakuumSauggreifer und Drehtisch. Die jeweiligen Prozesse kommunizieren miteinander und sorgen damit unter anderem dafür, dass es nicht zu Kollisionen kommt.

So löst beispielsweise der Brennofen an zwei Stellen des Programmablaufs die Bewegung des Vakuum-Sauggreifers aus, wodurch sichergestellt wird, dass der Vakuum-Sauggreifer einerseits rechtzeitig zur Stelle ist, andererseits jedoch nicht ins Leere greift. Ebenso wird der Drehtisch nach dem Ablegen des Werkstücks durch den Vakuum-Sauggreifer aktiviert.

![](_page_8_Picture_3.jpeg)

Kompressor 3/2-Wege-Magnetventil

#### **Sortierstrecke mit Farberkennung 9V (SLD)**

Die Sortierstrecke mit Farberkennung dient der automatisierten Trennung verschiedenfarbiger Werkstücke. Dabei werden geometrisch gleiche, jedoch verschiedenfarbige Bauteile einem Farbsensor, mit Hilfe eines Förderbands zugeführt und dann entsprechend ihrer Farbe getrennt. Das Förderband wird von einem S-Motor angetrieben und der Förderweg wird mit Hilfe eines Impulstasters gemessen. Der Auswurf der Werkstücke erfolgt mit Pneumatikzylindern, die den entsprechenden Lagerstellen zugeordnet sind und von Magnetventilen

![](_page_8_Figure_7.jpeg)

betätigt werden. Mehrere Lichtschranken kontrollieren den Fluss der Werkstücke und ob sich Werkstücke in den Lagerstellen befinden.

Die Farberkennung erfolgt dabei mit einem optischen Farbsensor, welcher Licht ausstrahlt und auf Grundlage der Reflexion einer Oberfläche auf deren Farbe schließen lässt. Demnach ist der Farbsensor strenggenommen ein Reflexionssensor, der angibt, wie gut eine Oberfläche Licht reflektiert. Der Messwert des Sensors ist deshalb nicht proportional zur Wellenlänge der gemessenen Farbe und auch die Zuordnung von Farbkoordinaten bzw. Farbräumen (beispielsweise RGB oder CMYK) ist nicht möglich. Neben der Farbe des Objekts beeinflussen Umgebungslicht, die Oberfläche des Objekts sowie der Abstand des Objekts vom Sensor die Reflexionsgüte. Aus diesem Grund ist es unabdingbar, dass der Farbsensor vor Umgebungslicht geschützt ist und die Oberfläche der Objekte vergleichbar ist.

![](_page_8_Figure_10.jpeg)

![](_page_8_Picture_11.jpeg)

Kompressor3/2-Wege-**Magnetventil** 

![](_page_8_Picture_13.jpeg)

![](_page_9_Picture_1.jpeg)

Fototransistor

![](_page_9_Picture_3.jpeg)

Farbsensor

![](_page_9_Picture_5.jpeg)

Mini-Motor

Zudem ist es wichtig, dass der Sensor senkrecht zur Oberfläche des Objekts eingebaut ist. Die Unterscheidung der farbigen Werkstücke erfolgt durch Schwellwerte, die die Messwerte der einzelnen Farben gegeneinander abgrenzen. Da sich die Wertebereiche verschiedener Farbsensoren unterscheiden, müssen diese Grenzwerte unbedingt angepasst werden.

Wird ein Werkstück auf das Förderband gelegt, und es unterbricht dabei die Lichtschranke , wird der Prozess gestartet und das Förderband fährt los. Für die Farberkennung durchläuft das Werkstück eine abgedunkelte Schleuse, in welcher ein Farbsensor installiert ist. In diesem Zeitintervall wird der Minimalwert der gemessenen Farbwerte bestimmt und dem Werkstück zugeordnet. Dabei wird in der Zeit, die das Werkstück benötigt, um am Farbsensor vorbeizufahren, der bisherige Minimalwert mit dem aktuellen Messwert verglichen und gegebenenfalls durch diesen ersetzt.

Der Auswurf wird mit Hilfe der Lichtschranke, die sich vor dem ersten Auswurf befindet, gesteuert. In Abhängigkeit des erkannten Farbwerts, wird der entsprechende Pneumatikzylinder, nach dem Unterbrechen der Lichtschranke durch das Werkstück, verzögert ausgelöst. Dabei kommt der Impulstaster, der die Drehung des Zahnrads, das das Förderband antreibt, registriert, zum Einsatz. Im Gegensatz zu einer zeitbasierten Verzögerung ist dieser Ansatz robust gegenüber Störungen der Förderbandgeschwindigkeit. Die ausgeworfenen Werkstücke werden durch drei Rutschen den jeweiligen Lagerstellen zugeführt.

Die Lagerstellen sind dabei mit Lichtschranken ausgerüstet, die erkennen, dass die Lagerstelle gefüllt ist oder nicht. Die Lichtschranke kann jedoch nicht bestimmen, wie viele Werkstücke sich in der Lagerstelle befinden.

#### **fischertechnik**

#### **Umweltstation mit Überwachungskamera (SSC)**

Die Umweltstation mit Überwachungskamera dient zur Erfassung von Messwerten innerhalb der Fabrik. Die bewegliche Kamerastation ist auf der Multi-Bearbeitungsstation aufgebaut und dient dazu, die Anlage optisch zu überwachen.

Der neue Umweltsensor und ein Fotowiderstand ermöglichen die Messung von Lufttemperatur, Luftfeuchtigkeit, Luftdruck, Luftqualität und Helligkeit. Die Werte werden grafisch dargestellt.

Mit einem virtuellen Joystick kann die Kamera gedreht und geneigt werden um die Fabrik überwachen zu können. Die Bilder werden ebenfalls auf dem Überwachungsbildschirm dargestellt.

![](_page_10_Picture_5.jpeg)

![](_page_10_Picture_6.jpeg)

![](_page_10_Picture_7.jpeg)

Fotowiderstanf, Umweltsensor

![](_page_10_Picture_9.jpeg)

Encodermotor

![](_page_10_Picture_11.jpeg)

Kamera

Auf einer Bedienoberfläche, einem so genanntes "Dashboard", werden permanent die verschiedenen Sensordaten kontrolliert und die Bewegungsachsen der Kamera gesteuert. Durch eine LED-Anzeige wird darauf hingewiesen, wenn die eingestellten Grenzwerte z.B. überschritten werden. Rote LED leuchtet immer auf, wenn ein Bild der Kamera in die Cloud übertragen wird.

![](_page_10_Picture_95.jpeg)

![](_page_11_Picture_0.jpeg)

#### **Multi-Bearbeitungsstation mit Überwachungskamera**

In der Fabrikanlage wurden die beiden Module "Multi-Bearbeitungszentrum und Überwachungskamera" zu einem Gesamtmodul zusammengefasst. Dies hat den Vorteil, dass die Kamera an höchster Stelle im Fabrikmodell steht und somit die gesamte Anlage überwachen kann.

Der dazugehörige Controller ist zwischen dem Hochregallager und dem Multi Bearbeitungszentrum integriert.

![](_page_11_Picture_4.jpeg)

![](_page_11_Picture_5.jpeg)

Die Überwachungskamera besitzt noch eine optische Anzeige (rote Lampe). Durch Blinken wird angezeigt, dass Bilder aufgezeichnet werden.

#### **Umweltsensor und Fotowiderstand**

Der Umweltsensor und Fotowiderstand befindet sich am Hochregalmodul. Beide sind mit dem Controller verbunden, der auch die Kamera steuert.

![](_page_11_Picture_9.jpeg)

# **fischertechnik**

#### **Ein-Ausgabestation mir Farberkennung und NFC Reader**

Die Ein-Ausgabestation besteht aus insgesamt 4 Arbeitsbereichen:

- Ein- und Ausgabeeinheit
- Farberkennung
- NFC Reader
- Kalibrierstation für Vakuum-Saug greifer und Hochregallager

![](_page_12_Figure_7.jpeg)

Über die Lichtschranke der Eingabestation wird erkannt, ob in dieser ein einzulagerndes Werkstück liegt. Ist dies der Fall, wird die Information an das

weiterführende Programm gegeben (Vakuum-Sauggreifer holt das Werkstück ab).

Bevor das Werkstück weiterbearbeitet wird, wird in der Farberkennung über einen Farbsensor die Farbe des Werkstücks ermittelt.

Nach der Farberkennung werden dem Werkstück verschiedene Daten zugewiesen. Dazu legt der Vakuumsauggreifer das Werkstück auf dem NFC-Reader ab.

![](_page_12_Picture_12.jpeg)

Zuerst werden alle Daten im Speicher gelöscht und das Werkstück als Rohware markiert. Der Reader beschreibt

den im Werkstück befindlichen **NFC-Tag NTAG213** mit werkstückrelevanten Daten.

**Wichtig:** Ein NFC-Tag hat eine eindeutige ID. Diese muss nicht zugewiesen und kann auch nicht geändert werden.

Werden ein oder mehrere Werkstücke bestellt, gelangen diese nach Durchführung verschiedener Arbeiten in den Ausgabebereich. Zuvor können zusätzliche Produktionsdaten zum jeweiligen Werkstück im verfügbaren Speicher auf dem NFC-Tag gespeichert werden.

![](_page_12_Picture_17.jpeg)

**Adapterplatine** 

![](_page_12_Figure_19.jpeg)

Farbsensor

![](_page_12_Picture_20.jpeg)

NFC-Reader

![](_page_13_Picture_0.jpeg)

#### **Kalibrierstation**

![](_page_13_Picture_2.jpeg)

Joystick

Die beiden eingebauten Joysticks liefern jeweils 2 anlaloge Werte (Poti) und einen digitalen Wert - Taster - wenn dieser gedrückt wird. Für die Steuerung werden immer analoge Werte verwendet um die Geschwindigkeit der Motoren zu steuern.

![](_page_13_Picture_5.jpeg)

Auf diese Weise ist es möglich, sowohl feine als auch grobe Bewegungen der Achsen per Joystick-Ausschlag einzustellen.

#### **Zustandsanzeige der Fabrik**

![](_page_13_Picture_8.jpeg)

Zustandsanzeige

Der Zustand der Fabrik wird durch drei LED´s angezeigt.

**Grün** bedeutet, alle Stationen befinden sich im Wartezustand. **Gelb** bedeutet, dass mindestens eine Station aktiv ist. **Rot** bedeutet einen Fehler, der im Dashboard in der Cloud quittiert werden muss, damit die Lernfabrik die Abläufe fortsetzt.

# **Blockschaltbild der Fabrikanlage**

Das Blockschaltbild zeigt Ihnen, wie die einzelnen Fabrikkomponenten miteinander kommunizieren und wie die Anlage ans Internet und in die fischertechnik Cloud eingebunden wird. Ebenfalls ist aus dem Blockschaltbild ersichtlich, welche Informationen der Nutzer über seinen PC, sein Tablet oder sein Smartphone abrufen kann.

![](_page_14_Figure_3.jpeg)

Der zentrale TXT Controller ist der TXT 0, der als lokaler MQTT Broker (Vermittler) und gleichzeitig als MQTT Client (Kunde) fungiert und die Daten aus der Lernfabrik 4.0 an den entfernteren MQTT Broker weiterleitet. Die Daten zwischen den beiden MQTT Broker (lokal und entfernt) werden über eine MQTT Bridge (Brücke) verschlüsselt an den Port 8883 übertragen. Die lokale Kommunikation zwischen den MQTT Clients wird über den Port 1883 durchgeführt.

**MQTT** steht für **M**assage **Q**ueuing **T**elemetry **T**ransport. MQTT ist ein offenes Nachrichtenprotokoll für eine Maschine-to-Maschine (M2M) Kommunikaton. Es ermöglicht die Übertragung von Telemetriedaten in Form von Nachrichten zwischen den einzelnen TXT´s.

Physikalisch werden die TXT Controller (TXT 0 - 4) am TP-link Nano Router mit einer festen IP-Adresse über WLAN verbunden. Sie werden alle im WLAN Client Modus betrieben. Über den TP-link Nano Router wird außerdem die Verbindung zum Internet hergestellt. Dazu kann entweder ein Ethernet-Kabel (Default-Einstellung) oder ein anderer WLAN-Router verwendet werden.

![](_page_14_Picture_7.jpeg)

TP-link

Der TP-link ist die Schnittstelle zwischen Internet und der Fabrik.

**fischertechnik restablished in the final formation of the final formation of the final formation of the final formation of the final formation of the final formation of the final formation of the final formation of the fi** 

Die Punktlinien schwarz sowie rot zeigen Ihnen den Datenfluss zwischen den einzelnen Controllern, dem Router und der fischertechnik Cloud an.

Die beiden schwarzen Linien stehen für die Datenübertragung zu den Endgeräten (PC, Laptop, Smartphone).

![](_page_15_Figure_3.jpeg)

Die Blockdarstellung zeigt Ihnen die einzelnen Darstellungen innerhalb des

# **Verbinden der Lernfabrik 4.0 mit dem Internet**

Es gibt zwei Alternativen, die Lernfabrik 4.0 mit dem Internet zu verbinden. Im Folgenden sind diese aufgefüht.

#### **Wireless Router (Defaulteinstellung)**

Wie die folgende Darstellung zeigt, wird der TP-link zur Stromversorgung an

![](_page_16_Picture_5.jpeg)

das mitgelieferte Netzteil oder an den TXT-Controller des Vakuumsauggreifers angeschlossen. Das Ethernetkabel wird von TP-link direkt mit einer freien Buchse des Routers oder mit einem Internetanschluss verbunden.

![](_page_16_Figure_7.jpeg)

Nutzen Sie die Verbindung mit dem Ethernetkabel so ist keine weitere Konfiguration notwendig. Falls das mitgelieferte Ethernetkabel zu kurz ist, kann der TP-link vom Modell entfernt werden. Dann wird der TP-link über das beiliegende Netzteil mit Strom versorgt und über das Ethernetkabel an eine Ethernetbuchse angeschlossen.

#### **Hotspot Router**

Alternativ zum Wireless Router können Sie auch eine Hotspot Routerverbindung über einen WLAN Router aufbauen. Die folgende Graphik zeigt Ihnen den entsprechenden Aufbau.

![](_page_16_Figure_11.jpeg)

**fischertechnik** 

Um diese Verbindung aufzubauen muss der TP-link konfiguriert werden.

Um auf ihn zuzugreifen, nutzen Sie Ihren PC oder ein Tablet.

![](_page_17_Picture_3.jpeg)

**Wichtig:** Trennen Sie eine bestehende Internetverbindung Ihres Stammrechners (WLAN fähig) mit dem Router. Ziehen Sie am Besten das Ethernet-LAN-Kabel am Rechner ab.

![](_page_17_Picture_5.jpeg)

Der TP-link ist fest in Ihre Anlage verbaut. Bevor Sie ihn in Ihre Arbeitsumgebung einbinden (konfigurieren) müssen Sie zuerst einen Reset durchführen. Schalten Sie den TXT-Controller ein, an dem der TP-link angeschlossen ist (TXT 0). Am TPlink blinkt die grüne Lampe. Drücken Sie mit einem spitzen Gegenstand (kleiner Schraubendreher) die Reset-Taste 5 Sekunden. Die Lampe geht aus. Der TP-link startet neu. Die Lampe blinkt wieder.

Öffnen Sie an Ihrem Stammrechner mit der Schaltfläche "Internetzugriff" das Kontextmenü "Internetzugriff". Es erscheint ein Bildschirm mit den sich in Ihrer Umgebung befindlichen Netzwerken. In der Liste darf nicht Ihr Netzrouter erscheinen. Dafür sollte aber der TP-link erscheinen. Ist dies nicht der Fall, klicken Sie auf "WLAN" und nochmal auf WLAN. Es werden dadurch alle WLAN-Netze gesucht und aufgerufen.

![](_page_17_Picture_8.jpeg)

Aktivieren Sie im nächsten Schritt den angezeigten TP-link. Es erscheint ein weiteres Kontextmenü. Wählen Sie hier die Schaltfläche "Verbinden".

![](_page_17_Picture_10.jpeg)

Nach kurzer Zeit erscheint ein Kontextfenster, in dem Sie aufgefordert werden, den Netzwerksicherheitsschlüssel Ihres TP-link einzugeben.

Diesen finden Sie auf der Unterseite des TP-link.

![](_page_17_Picture_13.jpeg)

# **fischertechnik restablished in the final state.**

Nach der Eingabe des Schlüssels bestätigen Sie mit der Schaltfläche "Weiter".

Im nächsten Schritt wird der Sicherheitsschlüssel überprüft und der TP-link wird über WLAN mit Ihrem Rechner verbunden.

Das letzte Kontextfenster zeigt Ihnen die erfolgreiche Verbindung.

Als Nächstes müssen Sie den TP-link für Ihr Netzwerk konfigurieren. Dazu öffnen Sie einen WEB-Browser (Firefox oder Chrome).

Geben Sie die Seite

#### **http://tplinkwifi.net**

#### **Wichtig:** Vor der Adresse darf nicht www. stehen

ein und rufen Sie diese Seite auf. Es erscheint folgende Seite:

![](_page_18_Picture_75.jpeg)

![](_page_18_Picture_76.jpeg)

![](_page_19_Picture_1.jpeg)

Das Passwort sollte nicht geändert werden, da es sonst an allen anderen Controllern auch geändert werden muss.

Change Login Password

![](_page_19_Picture_56.jpeg)

# fischertechnik res

Für die nächsten Einstellungen schalten Sie im Auswahlfenster auf "Operation Mode" um.

![](_page_20_Picture_2.jpeg)

#### Es erscheint folgender Bildschirm:

![](_page_20_Picture_64.jpeg)

![](_page_20_Figure_5.jpeg)

![](_page_21_Picture_0.jpeg)

Die folgende Meldung bestätigen Sie mit Klick auf OK.

![](_page_21_Picture_40.jpeg)

Die Einstellungen werden gespeichert (Rebooting).

![](_page_21_Picture_41.jpeg)

In der Statusanzeige sehen Sie den Fortschritt des Rebootings.

![](_page_21_Picture_6.jpeg)

Ist das Rebooting beendet, öffnet sich der Statusbildschirm. Hier können Sie verschiedene Werte ablesen.

# fischertechnik

![](_page_22_Picture_20.jpeg)

Schalten Sie im nächsten Arbeitsschritt im Auswahlfenster auf "Wireless" um.

![](_page_22_Picture_3.jpeg)

![](_page_23_Figure_0.jpeg)

Im Eingabefenster (Basic Settings) klicken Sie auf "Scan".

**Wichtig:** Wird an dieser Stelle ein anderes Fenster angezeigt, wurde im vorherigen Schritt nicht der Operation-Mode "Hotspot Router" übernommen: Der Schritt muss wiederholt werden.

![](_page_23_Picture_42.jpeg)

Es werden alle Router in Ihrer Nähe gesucht und in einem 2. Fester angezeigt.

![](_page_24_Picture_76.jpeg)

Wählen Sie bei Ihrem Router, der mit dem TP-link verbunden werden soll, die **Schaltfläche** 

#### "**Connect**"

an. Der Bildschirm "Basic Settings" (Ausschnitt) wird wieder angezeigt. Die Daten, die vorher gefehlt haben, werden jetzt automatisch eingetragen "Client Stetting".

![](_page_24_Picture_77.jpeg)

Schließen Sie Konfiguration mit "Save" ab. Nach einer kurzen Zeit, leuchtet die Lampe am TP-link dauerhaft. Nun ist Ihr TP-link über Ihren Router mit dem Internet verbunden. **Hinweis:** Wird ein falsches Passwort eingegeben, kommt keine Fehlermeldung - die Seite bleibt lediglich stehen. Es muss das Passwort erneut und korrekt eingegeben werden.

**Wichtig:** Schließen Sie jetzt ihr Ethernet-LAN-Kabel am Rechner wieder an. Die Verbindung zwischen Ihrem Rechner und dem TPlink können Sie jetzt trennen.

![](_page_24_Picture_78.jpeg)

# **Dashboard der Lernfabrik in der fischertechnik Cloud**

Das Dashboard kann über mobile Endgeräte wie Tablet und Smartphone sowie am Laptop und PC aufgerufen und bedient werden. Es ermöglicht die Darstellung des Fabrikszenarios aus drei unterschiedlichen Perspektiven:

![](_page_25_Picture_68.jpeg)

#### **Nutzeranmeldung**

Bevor Sie mit dem Dashboard arbeiten können, müssen Sie sich zuerst anmelden. Dazu rufen Sie die Seite

#### **www.fischertechnik-cloud.com**

auf. Als Internetbrowser verwenden Sie am Besten "firefox" oder "Google Chrome".

Geben Sie die Adresse ein. Es erscheint der nachfolgende Bildschirm.

**Wichtig:** Lädt die Seite nicht, muss mit der Tastenkombination "STR + F5" die Seite neu geladen werden. Dies ist ein generelles Browserproblem.

![](_page_25_Picture_69.jpeg)

**fischertechnik** 

Wählen Sie hier um sich das erste Mal anzumelden:

Neu bei fischertechnik? Jetzt registrieren ...

Füllen Sie alle Positionen aus, akzeptieren Sie die Datenschutzrichtlinien. Klicken Sie auf das Viereck "Ich bin kein Roboter" und beantworten Sie die Fragen.

Bestätigen Sie die Anmeldung mit der Schaltfläche:

![](_page_26_Picture_100.jpeg)

![](_page_26_Picture_101.jpeg)

Nach dem Registrieren können Sie sich immer mit Benutzername und Passwort anmelden. Danach wird Ihr Dashboard gestartet. Nach Ausführung des nächsten Inhaltspunktes wird das Dashboard mit Daten befüllt.

#### **Cloudverbindung**

Von der Lernfabik 4.0 wird nur ein TXT Controller mit der Cloud verbunden der TXT 0, der auch die bewegliche Kamera steuert. Die WLAN Verbindung zum TP-link ist bereits ab Werk voreingestellt.

Folgende Einstellungen sind an diesem TXT zur Verbindung mit der fischertechnik-Cloud erforderlich:

Aktivieren Sie auf dem TXT "Einstellungen - Eigenschaften - Cloud Client". Anschließend gehen Sie zurück auf den "Home" Bildschirm über den "Home" Button.

![](_page_26_Picture_102.jpeg)

Verbinden Sie den TXT-Controller mit der fischertechnik Cloud über "Einstellungen - Netzwerk - Cloudeinstellung - Kopplung neu".

![](_page_26_Picture_14.jpeg)

![](_page_26_Picture_15.jpeg)

![](_page_27_Picture_1.jpeg)

Wenn der TXT Controller eine Verbindung mit der Cloud aufbauen kann, erscheint ein QR-Code und ein Kopplungscode. Sie haben jetzt 30 Minuten Zeit, den TXT Controller Ihrem Account in der Cloud hinzuzufügen. Nach Ablauf dieser Zeit müssen Sie den Kopplungsvorgang erneut starten.

Den QR Code können Sie scannen, z.B. mit der App "Quick Scan" und Sie werden automatisch zur fischertechnik-Cloud geleitet.

![](_page_27_Picture_4.jpeg)

**Alternativ können Sie auf der fischertechnik** Cloudseite auf "Einstellungen - Controller hinzufügen" gehen und den Kopplungscode dort manuell eingeben.

![](_page_27_Picture_6.jpeg)

Hier geben Sie einen beliebigen Namen für den TXT-Controller ein, z.B. dessen ID "TXT-7133".

![](_page_27_Picture_115.jpeg)

![](_page_27_Picture_9.jpeg)

Jetzt ist der TXT Controller mit der Cloud verbunden.

Laden Sie auf dem TXT Controller unter

 **"Datei - Cloud"** 

die Anwendung **TxtFactoryMain.**

![](_page_27_Picture_14.jpeg)

![](_page_27_Picture_15.jpeg)

Sobald die Verbindung mit der Cloud aufgebaut ist, starten Sie die Anwendungen auf dem TXT Controller.

![](_page_28_Picture_0.jpeg)

#### **Dashboard Fabrik**

Dieses erscheint mit folgendem Bildschirm:

![](_page_28_Picture_32.jpeg)

Die einzelnen Bildschirme können Sie in der Reihenfolge verschieben und Ihren Bedürfnissen anpassen.

Mit dieser Schaltfläche kann das Hauptmenü der Cloud ein- und ausgeklappt werden.

![](_page_28_Picture_33.jpeg)

Ξ

![](_page_29_Picture_0.jpeg)

Die einzelnen Fenster und ihre Funktionen im Überblick:

#### **Bestellung Rohware**

![](_page_29_Picture_79.jpeg)

Die Ansicht "Bestellung Rohware": Es wird angezeigt, welche Rohware fehlt und nachbestellt werden muss.

#### **Lagerbestand**

![](_page_29_Picture_80.jpeg)

Im Fenster Lagerbestand können Sie sehen, wie viel Rohware im Hochregal eingelagert wurde. Wird Ware entnommen, wird entsprechend der Anzahl und der Farbe der Lagerbestand geändert.

#### **Bestellung**

![](_page_29_Picture_9.jpeg)

In diesem Fenster wird angezeigt, wie viel Rohware (blau, rot, weiß) im Lager vorhanden sind. Wird z.B. ein rotes Werkstück im Regal abgelegt, ändert sich die Farbanzeige und der Lagerbestandswert.

30

### **fischertechnik restablished in the final state.**

#### **Fabrikstatus**

Im Fenster "Fabrikstatus" wird Ihnen der aktuelle Arbeitsstand der Gesamtfabrik angezeigt. Ist z.B. gerade der Vakuum-Sauggreifer in Arbeit, wird dies Ihnen optisch "Icon wird blau hervorgehoben" angezeigt.

![](_page_30_Picture_3.jpeg)

#### **Produktionsstatus**

In diesem Fenster sehen Sie optisch blau hinterlegt den Produktionablauf, wenn Sie ein Werkstück gerade bestellt haben. Somit können Sie verfolgen, wo sich das Werkstück in der Fabrikanlage gerade befindet.

![](_page_30_Figure_6.jpeg)

#### **NFC Reader**

In diesem Fenster wird immer der aktuelle Stand des NFC-Readers dargestellt.

Man kann aber auch ein Werkstück auflegen und die Daten des NFC-Tag auslesen.

Über "Löschen" lässt sich der Inhalt des NFC-Tag löschen.

![](_page_30_Picture_92.jpeg)

# **Dashboard Kamera**

#### **Kamera**

Im Bildschirm "Kamera" wird Ihnen der Kameraausschnitt Ihrer Fabrikanlage angezeigt.

Dies entspricht einer Live-Aufnahme der Fabrik.

#### **Kamerasteuerung**

In diesem Bildschirm haben Sie die Möglichkeit, Ihre Kamera live zu steuern. Somit können Sie einen Überblick über die gesamte Fabrikanlage erhalten.

![](_page_31_Picture_7.jpeg)

![](_page_31_Picture_8.jpeg)

![](_page_31_Picture_9.jpeg)

Mit dem virtuellen Joystick steuern

Sie die Kamera. Der rote Punkt zeigt Ihnen an, wo sich der Kameramittelpunkt befindet. Über die Schaltfläche "Schrittweite" legen Sie fest, um wie viel Grad sich die Kamera bei einem Pfeilklick drehen soll. Mit den beiden roten Schaltflächen lässt sich die Kamera zentrieren oder stoppen.

#### **Schnappschuss erstellen**

![](_page_31_Picture_13.jpeg)

Mit der Schaltfläche "Schnappschuss für das aktuelle Bild erstellen" können Sie das aktuelle Bild in den Bildschirm "Galerie" ablegen.

#### **Galerie**

Im Fenster "Galerie" werden alle Bilder abgelegt, die Sie erstellt haben. Über die Pfeiltasten können Sie in der Galerie blättern. Das aktuelle Bild wird gezoomt dargestellt. Dieses Bild können Sie über den Befehl "Löschen" aus der Galerie entfernen.

![](_page_31_Picture_17.jpeg)

![](_page_31_Picture_18.jpeg)

Möchten Sie das Bild für eine weitere

Verwendung speichern, verwenden Sie den Befehl "Herunterladen". Im sich öffnenden Kontextmenü geben Sie einen Speicherort an.

# **Dashboard Umweltstation**

Neben der Kamerafunktion können Sie die Informationen des Umweltsensors einsehen und weiterverarbeiten.

#### **Aktuelle Luftqualität**

![](_page_32_Picture_137.jpeg)

Über das Fenster "Aktuelle Luftqualität", bekommen Sie einen Wert der Luftqualität optisch anhand von drei Rechtecken angezeigt. Je nach Qualität der gemessenen Luft werden die Anzeigen eingeschalten. So steht Grün für sehr gut, Grün und Gelb für gut, Gelb für befriedigend, Grün und

Rot für ausreichend und Rot für schlecht.

Mit der Schaltfläche "Mehr" (dies gilt für alle Fenster des Umweltsensors) können Sie zwischen der Ansicht "Graph", "Einzelwert" und "Herunterladen" wählen.

![](_page_32_Figure_8.jpeg)

![](_page_32_Picture_138.jpeg)

i

Bei der Auswahl "Graph", erhalten Sie eine graphische Darstellung der

Messwerte. Mit dem Rollbalken können Sie durch alle aufgezeichneten Daten scrollen.  $\bullet$ 

![](_page_32_Picture_139.jpeg)

Wählen Sie "Herunterladen", werden die Daten als .csv-Datei heruntergeladen und können z.B. mit OpenOffice Calc oder Excel dargestellt werden. Die Daten können Sie dann weiterverarbeiten.

#### **Aktuelle Helligkeit**

Über das Fentser "Aktuelle Helligkeit", bekommen Sie einen Helligkeitswert in % angezeigt, sowie die Uhrzeit zu welcher der Messwert entstand. Ebenfalls sichtbar sind die Helligkeitsschwankungen.

![](_page_32_Figure_16.jpeg)

#### **Aktueller Luftdruck**

![](_page_33_Figure_2.jpeg)

Über das Fenster "Aktueller Luftdruck", bekommen Sie einen Luftdruck in hPa (Hecto-Pascal) angezeigt, sowie die Uhrzeit, zu welcher der Messwert entstand.

#### **Aktuelle Luftfeuchtigkeit**

Über das Fenster "Aktuelle Luftfeuchtigkeit", bekommen Sie einen Wert der relativen Luftfeuchtigkeit in % angezeigt.

![](_page_33_Figure_6.jpeg)

![](_page_33_Figure_7.jpeg)

#### **Aktuelle Temperatur**

Über das Fenster "Aktuelle Temperatur", bekommen Sie die aktuelle Temperatur (Umgebungstemperatur) des Messsensors in °C angezeigt.

#### **Weitere Schaltflächen**

![](_page_33_Picture_11.jpeg)

Mit der Schaltfläche "Fenster hinzufügen", können Sie ein z.Z. nicht sichtbares Fenster hinzufügen. Aktivieren Sie die Schaltfläche, erscheint ein Kontextmenü aus dem Sie ein Dashboardfenster einblenden können.

![](_page_33_Picture_13.jpeg)

![](_page_33_Picture_14.jpeg)

Mit dieser Schaltfläche schießen Sie das aktuelle Fenster.

Mit dieser Schaltfläche zoomen Sie das aktuelle Fenster auf Vollbildmodus.

Mit dieser Schaltfläche blenden Sie die linke Statuszeile ein und aus.

Die Schaltfäche zeigt, dass Sie sich unter Ihrem Profil angemeldet haben. Klicken Sie auf den Pfeil erscheint ein Kontextmenü. Hier kann "Profile" oder "Abmelden" ausgewählt werden. Wählen Sie "Profile" erscheint ein weiteres Kontextmenü in dem Sie Einstellungen zu Ihrem Profil vornehmen können. Mit "Abmelden" melden Sie sich aus der fischertechnik-Cloud ab.

Aktivieren Sie den Pfeil hinter "DE", so erscheint ein Kontextmenü zur Auswahl der Sprache.

In der Statuszeile haben Sie drei Auswahlpunkte, die Sie mit Mausklick aktivieren können. Mit den ersten beiden Schaltflächen wählen Sie aus, ob Sie mit dem Dashboard der Fabriksimulation oder nur mit dem Dashboard der Umweltstation arbeiten möchten.

Aktivieren Sie die Schaltfläche "Einstellungen" erscheint ein Kontextmenü, in dem Sie verschieden Parameter in Bezug auf Ihrem TXT Controller einsehen und verändern können.

![](_page_34_Picture_79.jpeg)

![](_page_34_Picture_7.jpeg)

Profile

Abmelden

![](_page_34_Picture_8.jpeg)

![](_page_34_Picture_9.jpeg)

![](_page_35_Picture_0.jpeg)

# **Fabrikbetrieb**

Um den Fabrikbetrieb zu starten, starten Sie nun die Applikationen auf den vier Controllern, wie beschrieben:

Beim Einschalten der TXT Controller werden die Programme automatisch durch den "Auto Load" geladen und müssen nur noch gestartet werden.

Multi-Bearbeitungsstation

![](_page_35_Picture_5.jpeg)

![](_page_35_Picture_6.jpeg)

Controller müssen laufen. Zu erkennen an dem roten Symbol auf der Anzeige des Controllers.

Wenn alle Programme gestartet sind, ist die Lernfabrik 4.0 einsatzbereit.

**fischertechnik restried** 

An verschiedenen Aufgaben werden Sie lernen, die Fabrik und das Dashboard zu bedienen.

#### **Aufgabe 1**

Bevor Rohware im Hochregallager eingelagert werden kann, müssen die Fächer mit den mitgelieferten leeren Containern bestückt werden. Dies ist die erste Aufgabe, die Sie als Lagerist durchführen müssen.

![](_page_36_Picture_4.jpeg)

![](_page_36_Picture_5.jpeg)

![](_page_36_Picture_6.jpeg)

Ihr Dashboard sieht wie folgt aus:

![](_page_36_Picture_8.jpeg)

**Bestellung** blau, rot, weiß nicht verfügbar, Lagerbestand 0

![](_page_36_Picture_10.jpeg)

**Bestellung Rohware** keine Bestellung vorgenommen

![](_page_36_Picture_89.jpeg)

**Lagerbestand** Lagerbestand leer, da keine Rohware eingelagert wurde

![](_page_36_Picture_14.jpeg)

**Wichtig:** Sollte dies nicht der Fall sein, können Sie mit dem mitgelieferten Schlüsselanhänger (mit integriertem NFC-Tag) die Dashboardfenster auf die Grundeinstellung zurücksetzen.

![](_page_36_Picture_16.jpeg)

#### **Aufgabe 2**

Bestellen Sie Rohware die im Hochregallager als Bevorratung eingelagert werden soll. Lagern Sie dazu die Rohware händisch in die Eingabestation ein.

Lagern Sie zuerst nur einen weißen Stein als Werkstück ein.

![](_page_37_Picture_4.jpeg)

Legen Sie einen weißen Stein in die Materialeingabe ein. Das Werkstück (Rohware) unterbricht die Lichtschranke. Dieser Vorgang wird als "Anlieferung" erkannt und im Dashboardfenster "Produktionsprozess" mit dem Icon "Anlieferung" grün hervorgehoben dargestellt.

![](_page_37_Picture_6.jpeg)

![](_page_37_Picture_7.jpeg)

Daraufhin fährt der Vakuum-Sauggreifer zur Einlagerungsposition, nimmt die Rohware auf und bewegt sie zum NFC-Reader.

Im Dashboardfenster wird der Vorgang wie folgt dargestellt:

Anlieferung und Vakuum-Sauggreifer sind aktiv und werden grün dargestellt.

![](_page_37_Picture_11.jpeg)

![](_page_37_Picture_12.jpeg)

Hier werden alle Daten, die sich auf dem NFC-Tag der Rohware befinden (schon mal beschrieben) gelöscht.

Im nächsten Arbeitsschritt erfolgt die Ermittlung der Rohwarenfarbe. Dazu bewegt der Vakuum-Sauggreifer die Rohware über den Farbsensor. Die

> Daten stehen dem NFC-Reader zur Weiterverarbeitung zur Verfügung.

![](_page_37_Picture_16.jpeg)

![](_page_37_Picture_17.jpeg)

Bevor die Rohware eingelagert wird, werden die ermittelten Farbdaten, sowie weitere Informationen wie Anlieferungsdaten und Qualitätskontrolldaten mit dem NFC-Reader auf den NFC-Tag geschrieben.

39

# **fischertechnik**

Historie

14.6.2019, 11:03:54.147: Anlieferung ... 14.6.2019. 11:03:56.777: Qualitätskon.

Da immer noch beide Fabrikmodule (Anlieferung und Vakuum-Sauggreifer) aktiv sind, wird dies weiterhin im Dashboardfenster "Produktionsprozess" grün angezeigt.

 $\mathbb{C}^{\mathbb{C}}$  X

Diese Daten werden im Dashboardfenster "NFC-Reader" angezeigt.

14.6.2019.11.04.06.367 Was geschieht als Nächstes?

Das Hochregallager stellt einen leeren Container zur Aufnahme der Rohware bereit. Dazu fährt der Greifarm in die Position für einen leeren Container, nimmt ihn mit seinem Schieber auf und legt ihn an der Ein-/Ausgabvorrichtung ab.

Über eine Fördereinrichtung wird der Container in die Eingabeposition transportiert.

> Der Vakuum-Sauggreifarm dreht in die Ablagepostion, fährt nach unten und legt die Rohware in den bereitstehenden Container ab.

Der Container mit der Rohware wird in der Ein-/Ausgabevorrichtung zur Aufnahmeposition des Greifarms des Hochregallagers transportiert. Hier wird der Container abgeholt, zur Lagerstätte im Hochregal befördert und

Im Dashboardfenster "Produktionsprozess" wird Ihnen angezeigt, wie der weitere Einlagerungprozess abläuft. Die Icons aller aktiven Fabrikmodule leuchten grün auf wenn die Fabrikmodule in Aktion sind.

dort abgelegt.

![](_page_38_Picture_11.jpeg)

![](_page_38_Picture_12.jpeg)

TXT: NFC-Reader

Werkstück weiß

ID-047369

![](_page_38_Picture_13.jpeg)

![](_page_38_Picture_14.jpeg)

![](_page_38_Picture_15.jpeg)

Betrachten Sie folgende Dashbordfenster - TXT: Bestellung Rohware, TXT: Lagerbestand und TXT: Bestellung.

#### **TXT: Bestellung Rohware**

**fischertechnik** 

Zur Bestellung von Rohware stehen Ihnen als Lagerist pro Farbe 3 Werkstücke zur Verfügung.

Nachdem Sie in der Aufgabe 2 einen weißen Stein eingelagert haben, wird im Dashboardfenster "TXT: Bestellung Rohware" die maximale Anzahl der **TXT: Bestellung Rohware**  $\mathbb{C}$   $\times$ Werkstück blau Werkstück rot Werkstück weiß

weißen Steine um 1 reduziert. Somit haben Sie noch 2 Werkstücke zum Einlagern zur Verfügung.

#### **TXT: Lagerbestand**

Im Dashboardfenster "TXT: Lagerbestand" wird Ihnen jetzt ein weißer Stein im Lagersystem angezeigt. D.h., Sie können dieses Werkstück als Kunde bestellen und bearbeiten lassen.

![](_page_39_Picture_103.jpeg)

#### **TXT: Bestellung**

#### bestellen

Im Dashboardfenster "TXT: Bestellung" wird Ihnen jetzt angezeigt, dass ein weißer Stein auf Lager ist und, dass dieser bestellt werden kann.

![](_page_39_Picture_104.jpeg)

![](_page_39_Picture_13.jpeg)

# **fischertechnik restablished in the final state.**

#### **Aufgabe 3**

Bestellen Sie Rohware, die im Hochregallager als Bevorratung eingelagert werden soll. Lagern Sie dazu die Rohware händisch in die Eingabestation ein.

Lagern Sie nun einen blauen Stein als Werkstück ein.

Legen Sie, wie in der Aufgabe 2 beschrieben, einen blauen Stein ins Hochregallager ein. Sind die Einlagerungsarbeiten durchgeführt wird das Ergebnis wieder im Dashboard angezeigt.

![](_page_40_Picture_5.jpeg)

#### **Aufgabe 4**

Lagern Sie weitere Rohware zur Bevorratung in das Hochregallager ein. Sie benötigen noch zwei weiße und ein rotes Werkstück.

![](_page_40_Picture_52.jpeg)

besteller

#### **Aufgabe 5**

Versetzen Sie sich in die Lage eines Kunden, der z.B. ein weißes Werkstück bestellen möchte. Bestellen Sie ein weißes Werkstück.

![](_page_41_Picture_3.jpeg)

Dazu aktiveren Sie mit der Maus im Dashboardfenster "TXT: Bestellung" die blaue Schaltfläche "Bestellen".

![](_page_41_Picture_5.jpeg)

Das geschieht in der Fabrikanlage: Der Transportarm des Hochregallagers fährt in die Einlageposition eines "weißen Werkstücks".

![](_page_41_Picture_7.jpeg)

![](_page_41_Picture_8.jpeg)

Holt dieses ab und legt es in der Ein-Ausgabestation des Hochregallagers ab. Dort wird es in die Aufnahmeposition des Vakuum-Sauggreifers befördert.

![](_page_41_Picture_10.jpeg)

![](_page_41_Picture_11.jpeg)

Der Vakuum-Sauggreifer holt das Werkstück an der Aufnahmeposition ab und legt es auf den Schieber des Brennofens.

![](_page_41_Picture_13.jpeg)

![](_page_41_Picture_14.jpeg)

Das Werkstück wird eingeschoben, gebrannt und wieder aus dem Ofen herausgefahren. Der bereitstehende kleine Transportschlitten mit Vakuum-Sauger übernimmt den Transport zur Bearbeitungsmaschine "Fräse".

![](_page_41_Picture_16.jpeg)

# **fischertechnik restried for the final formation of the final formation of the final formation of the final formation of the final formation of the final formation of the final formation of the final formation of the final**

Nachdem der Fräsvorgang durchgeführt wurde, wird das Werkstück um 90 Grad horizontal gedreht und pneumatisch auf ein Förderband geschoben.

![](_page_42_Picture_3.jpeg)

![](_page_42_Picture_4.jpeg)

![](_page_42_Picture_5.jpeg)

![](_page_42_Picture_6.jpeg)

Dieser legt das Werkstück zur Endbeschriftung auf den NFC-Reader. Dort wird es mit werkstückrelvanten Daten wie z.B. Bestelldatum, Herstellungs- oder Auslieferungsdaten beschrieben.

![](_page_42_Picture_8.jpeg)

Zum Schluss wird das Werkstück im Ausgabefach der Ein-Ausgabestation abgelegt.

![](_page_42_Picture_10.jpeg)

![](_page_42_Picture_11.jpeg)

![](_page_42_Picture_12.jpeg)

![](_page_42_Picture_13.jpeg)

![](_page_42_Picture_14.jpeg)

**fischertechnik restablished in the final state.** 

Die Arbeitsschritte können Sie auch im Dasbard nachverfolgen:

![](_page_43_Figure_2.jpeg)

Rohware wird aus dem Hochregallager geholt und dem Bearbeitungsprozess zuge-

![](_page_43_Figure_4.jpeg)

Rohware wird in der Multi-Bearbeitungsstation bearbeitet (Brennofen, Fräse).

Bearbeitetes Werkstück wird nach Farbe sortiert und über den NFC-Reader mit werkstückrelevanten Daten versehen.

Werkstück steht zur Auslieferung bereit und kann aus der Anlage entnommen werden.

![](_page_43_Figure_8.jpeg)

#### **Aufgabe 6**

Aus Versehen ist ein weißer Stein aus dem Hochregal gefallen und Sie wollen wissen, welche Daten auf den NFC Tag geschrieben wurden.

![](_page_43_Picture_85.jpeg)

Dazu muss die Anlage im Ruhezustand sein. Legen Sie das Werkstück auf den NFC-Reader und aktivieren Sie die Schaltfläche

"NFC lesen" im Dashboardfenster "TXT: NFC Reader".

Der NFC-Reader liest die Daten aus und zeigt sie im Dashboardfenster an.

Mit der Schaltfläche "NFC löschen" können Sie gegebenenfalls die Daten löschen.

![](_page_44_Picture_87.jpeg)

#### **Aufgabe 7**

Werten Sie Daten aus Ihrer Umweltstation aus. Dazu lassen Sie die Daten zuerst im Graph-Bereich der Deshbaordansicht anzeugen. Speichern Sie die Daten als .csv-Datei und verwenden Sie diese in einem Tabellenkalkulationsprogramm.

Ermitteln Sie Daten zur Helligkeitsumgebung in Ihrer Fabrik.

![](_page_44_Figure_7.jpeg)

![](_page_44_Picture_8.jpeg)

Ermitteln Sie die aktuellen Themperaturdaten Ihrer Fabrik und bearbeiten Sie diese in einem Tabellenkalkulationsprogramm weiter.

Ermitteln Sie über einen längeren Zeitraum die Luftfeuchtigkeitswerte und lassen Sie diese graphisch im Dashboard darstellen.

![](_page_44_Picture_11.jpeg)

![](_page_44_Picture_12.jpeg)

ŧ

#### **Aufgabe 8**

Überwachen Sie Ihre Fabrik mit Hilfe der eingebauten Kamera. Bewegen Sie die Kamera über Ihre Fabrik und machen Sie 2 Bilder aus der Fabrikanlage. Speichern Sie ein Bild für eine Dokumentation ab. Löschen Sie nicht mehr benötigte Bilder aus der Galerie

Um die Kamera zu bewegen, verwenden Sie das Dashboardfenster "TXT: Kamerasteuerung".

Die für die Aufgabe wichtigen Schaltflächen werden Ihnen auf der Seite 30 erklärt.

Fahren Sie mit der Kamera über Ihre Fabrikanlage. Bewegen Sie die

![](_page_45_Picture_6.jpeg)

![](_page_45_Picture_7.jpeg)

vertikale und horizontale Achse Ihrer Kamera mit den "blauen Pfeiltasten".

Der Fabrikausschnitt, den die Kamera aktuell aufnimmt, wird Ihnen auch im Dashboardfenster "TXT: Kamera" gezeigt.

 $\circ$ 

т

Wählen Sie drei Bilder aus und speichern Sie diese in das Dashboardfenster "TXT: Galerie". Verwenden Sie dazu die

Schaltfläche, Schnappschuss für das aktuelle Bild erstellen".

Wählen Sie aus der Galerie 1 Bilder aus, welches Sie in einem Bildbearbeitungsprogramm weiterverarbeiten möchten. Dazu klicken Sie auf die Schaltfläche

![](_page_45_Picture_14.jpeg)

"Herunterladen". Es erscheint ein Kontextmenü, in dem Sie den Speicherort und den Dateinamen festlegen.

![](_page_45_Picture_16.jpeg)

Löschen Sie nicht mehr benötigte Bilder mit der Schaltfläche "Löschen".

# **Bauteilebeschreibung**

Bevor die einzelnen Fabrikmodule erläutert werden, soll zuerst auf die wichtigsten Bauteile eingegangen werden.

#### **Aktoren**

In den einzelnen Stationen sind sowohl Encodermotoren als auch fischertechnikspezifische Mini-Motoren verbaut.

#### **Encodermotor:**

Bei den Encodermotoren handelt es sich um permanent erregte Gleichstrommaschinen, die mit Hilfe von Hallsensoren eine inkrementelle Winkelmessung ermöglichen. Die Encodermotoren werden mit einer Nennspannung von 9 VDC betrieben und sie weisen eine maximale Leistung von 1,2 W bei einer Drehzahl von 105 U/min auf. Die Stromaufnahme bei maximaler Leistung beträgt 386 mA. Das integrierte Getriebe hat eine Übersetzung von 21,3:1. Das heißt, dass der Encoder drei Impulse pro Motorwellenumdrehung beziehungsweise 63,9 Impulse pro Umdrehung der Getriebeabtriebswelle erzeugt. Da dabei nur ein Impuls registriert wird, kann der verwendete Encoder nicht unterscheiden, in welche Richtung sich der Motor dreht.

![](_page_46_Picture_7.jpeg)

Der Anschluss des Encoders an den TXT Controller erfolgt über ein dreiadriges Kabel, dessen rote Ader mit einem 9V-Ausgang und dessen grüne Ader mit Masse verbunden werden müssen. Das schwarze Kabel überträgt das Signal (npn Open-Collector-Ausgang, max. 1kHz) und muss mit einem schnellen Zähleingang (C1-C4) verbunden werden. Für den Fall, dass das Encodersignal nicht mit einem fischertechnik Controller ausgelesen werden soll, muss ein Pull-Up-Widerstand (4,7-10kΩ) verwendet werden.

#### **Mini-Motor**

Werden Transportbänder oder Bearbeitungsmaschinen in den einzelnen Stationen verwendet, werden diese von einem Mini-Motor angetrieben. Bei diesem kompakten Motor handelt es sich um eine permanent erregte

![](_page_46_Picture_11.jpeg)

Gleichstrommaschine, der zusammen mit einem aufsteckbaren U-Getriebe verwendet werden kann. Die Nennspannung des Motors ist 9 V und die Stromaufnahme beträgt maximal 650 mA. Daraus ergeben sich ein maximales Drehmoment von 4,8 mNm und eine Leerlaufdrehzahl von 9500 U/min. Das U-Getriebe verfügt über eine Übersetzung von 64,8:1 und einen seitlichen Abtrieb.

![](_page_46_Picture_13.jpeg)

![](_page_47_Picture_0.jpeg)

#### **Kompressor:**

![](_page_47_Picture_2.jpeg)

Wird bei den Stationen eine Druckluftquelle benötigt, kommt eine Membranpumpe zum Einsatz.

Eine solche Membranpumpe besteht aus zwei Kammern, die durch eine Membran voneinander getrennt sind (vgl. Abbildung 1). In einer dieser beiden Kammern wird ein Kolben durch einen Exzenter hin und her bewegt, wodurch das Volumen in der anderen Kammer verkleinert beziehungsweise vergrößert wird. Bewegt sich der Kolben nach rechts, wird die Membran nach hinten gezogen, wodurch in der zweiten Kammer Luft über das Einlassventil angesaugt wird. Bewegt sich der Kolben nach

links, drückt die Membran die Luft über das Auslassventil aus dem Pumpenkopf hinaus. Der hier verwendete Kompressor wird mit einer Nennspannung von 9 VDC betrieben und erzeugt einen Überdruck von 0,7 bar. Die maximale Stromaufnahme des Kompressors beträgt 200 mA.

![](_page_47_Figure_6.jpeg)

#### **3/2-Wege-Magnetventil:**

![](_page_47_Picture_8.jpeg)

Zur Steuerung der Pneumatikzylinder kommen 3/2-Wege-Magnetventile zum Einsatz. Diese Schaltventile verfügen über drei Anschlüsse und zwei Schaltzustände. Die Schaltvorgänge werden dabei von einer Spule (a), die gegen eine Feder (c) arbeitet, durchgeführt. Wenn eine Spannung an die Spule angelegt wird, bewegt sich der verschiebbar gelagerte Kern (b) der Spule, auf Grund der Lorentzkraft, gegen die Feder und öffnet dadurch das Ventil. Unter Öffnen versteht man, in diesem Fall, dass der Druckluftanschluss (aktuelle Bezeichnung: 1, alte

![](_page_47_Figure_10.jpeg)

Bezeichnung: P) mit dem Zylinderanschluss (2, früher A) verbunden wird. Fällt diese Spannung ab, drückt die Feder den Kern wieder zurück und verschließt das Ventil wieder. In dieser Stellung ist der Zylinderanschluss (2, früher A) mit der Entlüftung (3, früher R) verbunden. Die Abbildung zeigt eine schematische Darstellung des 3/2-Wege-Magnetventils.

49

#### **Pneumatikzylinder:**

In der Fabrikanlage sind insgesamt 5 einfach wirkende Zylinder mit Feder verbaut. Diese werden über die 3/2-Wege-Magnetventile gesteuert. Bei Pneumatikzylindern unterteilt ein Kolben das Volumen des Zylinders in zwei Kammern. Ein Druckunterschied zwischen diesen beiden Kammern resultiert in einer Kraft, die auf den Kolben wirkt und diesen dadurch verschiebt. Diese Verschiebung entspricht einer Volumenänderung beider Kammern. Durch den Einbau einer Rückholfeder wird ein 2. Luftanschluss mit 3/2-Wege-Ventil eingespart. Wird das 3/2-Wege-Magnetventil geöffnet, strömt die im Kompressor erzeuge Luft zum Anschluss 1 des Zylinders und drückt den Kolben gegen die Federkraft nach vorne. Dazu fährt die Kolbenstange nach vorne aus. Schließt das Magnetventil die Luftzufuhr, drückt die Feder den Kolben in die Anfangsposition zurück.

#### **Vakuumsauger:**

Die Saugfunktion des Vakuumsaugers wird durch zwei Pneumatikzylinder, die mit Hilfe eines 3/2Wege-Magnetventils gesteuert werden bewerkstelligt. Um nun beim Vakuumgreifer einen Unterdruck, das heißt ein Druck, der niedriger ist als

> aus, wodurch eine Volumenvergrößerung in der durch den Sauger verschlossenen Kammer entsteht. Diese Volumenvergrößerung geht mit einer Druckabsenkung in

der Umgebungsdruck, zu erzeugen, werden zwei Zylinder mechanisch gekoppelt. Wird dann ein Zylinder mit Überdruck beaufschlagt, fahren beide Kolbenstangen

dieser Kammer einher.

**Mini-Taster:** 

Minitaster kommen als Referenzschalter zum Einsatz. Bei einer Punkt zu Punkt Bewegung, beispielsweise beim Drehtisch, dienen Sie zur Positionsbestimmung. Der dabei verwendete Mini-Taster ist mit einem Wechselkontakt ausgestattet und kann sowohl als Öffner als auch als Schließer verwendet werden.

Wird der Taster betätigt, besteht eine leitende Verbindung zwischen Kontakt 1 und Kontakt 3, während die Verbindung zwischen Kontakt 1 und Kontakt 2 getrennt wird. Die Abbildung zeigt das schematische Schaltbild des Minitasters.

![](_page_48_Picture_126.jpeg)

![](_page_48_Picture_11.jpeg)

![](_page_48_Picture_12.jpeg)

![](_page_48_Picture_13.jpeg)

![](_page_48_Picture_14.jpeg)

![](_page_48_Picture_15.jpeg)

#### **LED**

Die LED ist ein elektronisches Bauteil, welches elektrische Energie in Licht umwandelt. Die Kurzbezeichnung LED stammt vom Englischen "Light Emitting Diode" ab.

In der Fabrikanlage sind 2 verschiedene LEDs verbaut.

#### **LED zur Lichterzeugung in einer Lichtschranke**

![](_page_49_Picture_5.jpeg)

Hier wird eine LED verwendet, deren Lichtfrequenz einen Fotowiderstand steuert. Zu erkennen ist der Baustein durch den Aufdruck "+" und "L". Ein weiteres Merkmal ist der Glaskörper. Dieser besitzt eine Strahlenbündelung, so dass die Lichtstrahlen nicht gestreut, sondern parallel auf den Fototransitor treffen.

#### **LED als Lampe**

![](_page_49_Picture_8.jpeg)

Hier wird eine einfache LED verwendet. Zu erkennen ist der Baustein durch den Aufdruck "+" und "W" (white). Ein weiteres Merkmal ist der milchig erscheinende Lampenzylinder.

#### **Sensoren**

#### Fototransistor

![](_page_49_Picture_12.jpeg)

Der Fototransitor ist ein elektronisches Bauteil, welches auf Lichteinfall reagiert. Fototranistoren haben meist nur zwei herausgeführte Anschlüsse - den Kollektor und den Emitter. Die Basis wird durch das auftreffende Licht ersetzt. Trifft auf den Fototransistor das Licht aus der LED, schaltet dieser den Stromfluss. Dies Verhalten kann programmtechnisch ausgewertet werden.

#### **Fotowiderstand**

![](_page_49_Picture_15.jpeg)

Ein Fotowiderstand ist ein elektronisches Bauteil dessen elektrischer Widerstand sich ändert, wenn Licht auf ihn trifft. In vielen Beschreibungen finden Sie auch die Bezeichnung LDR. Dieser Begriff stammt vom Englischen "Light Dependent Resistor".

![](_page_49_Picture_17.jpeg)

**Wichtig:** Der Fotowiderstand hat einen Widerstandswert von 0 - >1MOhm (bei vollkommender Dunkelheit). Per Software lässt dich am TXT Controller ein Wert von maximal 15.000 ablesen

![](_page_50_Picture_0.jpeg)

#### **Umweltsensor**

![](_page_50_Picture_2.jpeg)

Der im Gehäuse auf einer Platine befindliche Sensor dient zur Messung von Gas, Luftdruck, Feuchte- und Lufttemperatur. Der Baustein wird über ein

Flachbandkabel mit den TXT verbunden.

Die Daten werden kontinuierlich gemessen und in einer CSV-Datei abgelegt die z.B. mit Excel geöffnet werden kann. Die Werte können Sie sich in der fischertechnik-Cloud ansehen.

Die Bilder zeigen einen Ausschnitt aus dem Dashboard der Umweltstation.

![](_page_50_Picture_7.jpeg)

#### **Farbsensor**

Farbsensoren werden beispielsweise in der Automatisierungstechnik eingesetzt. Dabei soll beispielsweise die Farbe oder ein Farbaufdruck kontrolliert werden, um sicher zu gehen, dass die richtigen Bauteile eingebaut werden. Der fischertechnik Farbsensor sendet weißes Licht aus, das von verschiedenen Farbflächen unterschiedlich stark reflektiert wird. Die Intensität des reflektierten Lichts wird über den Fototransistor gemessen und als Spannungswert zwischen 0 V und 9 V ausgegeben. Der Messwert ist abhängig von der Umgebungshelligkeit sowie vom Abstand des Sensors zur Farbfläche. Der Anschluss erfolgt über drei Kabel. Das rote Kabel wird an den 9V-Ausgang des TXT Controllers gelegt, das grüne Kabel an Masse und das schwarze Kabel wird mit einem Universaleingang angeschlossen. In der Software wird dieser Messwert als Zahlenwert zwischen 0 und 9 000 ausgegeben.

![](_page_50_Picture_10.jpeg)

![](_page_50_Picture_11.jpeg)

![](_page_51_Picture_0.jpeg)

#### **TXT-Controller**

![](_page_51_Picture_2.jpeg)

Die vollständigen Leistungsdaten des TXT Controllers sind auf www.fischertechnik.de/simulieren einsehbar, hier die wichtigsten Features:

- Dual Prozessor: ARM Cortex A8 (32bit/600MHz) + Cortex M3
- Speicherkapazität: 256 MB DDR3 RAM, 128 MB Flash
- Speichererweiterung: Micro SD-Karten-Slot
- Display: farbiges 2,4" Touch-Display (320x240 Pixel) 8 Universaleingänge: Digital/Analog 0-9VDC, Analog 0-5 kΩ
- Display: farbiges 2,4" Touch-Display (320x240 Pixel)
- 4 schnelle Zähleingänge: Digital, Frequenz bis 1kHz
- 4 Motorausgänge 9V/250mA (max: 800 mA): Geschwindigkeit stufenlos regelbar, kurzschlussfest, alternativ 8 Einzelausgänge, z. B. für Lampen
- Kombiniertes Bluetooth/WiFi-Funkmodul: BT 2.1 EDR+ 4.0, WLAN 802.11 b/g/n
- Infrarot-Empfängerdiode
- USB 2.0 Client: Mini USB-Buchse zum Anschluss an den PC
- USB Host-Schnittstelle: USB-A-Buchse für fischertechnik USB-Kamera, USB-Sticks uvm.
- Kamera-Schnittstelle: über USB-Host, Linux-Kamera-Treiber im Betriebssystem integriert
- Stiftleiste 10-polig: zur Erweiterung der Ein- und Ausgänge sowie I2C-**Schnittstelle**
- Integrierter Lautsprecher
- Integrierte Echtzeituhr mit austauschbarer Pufferbatterie für Messwerterfassung in definiertem Zeitraum
- Linux basiertes Open-Source-Betriebssystem
- Mögliche Programmierung mit ROBO Pro, C-Compiler, PC-Library uvm.
- Stromversorgung: 9V DC-Buchse 3,45 mm, oder fischertechnik-Buchsen 2,5 mm

#### **Nano Router TP-link**

![](_page_51_Picture_23.jpeg)

Über den mitgelieferten und in die Lernfabrik integrierten WLAN-Router wird die Verbindung zur fischertechnik Cloud aufgebaut. Empfehlenswert ist dabei die Verwendung der Webbrowser Chrome oder Firefox. Die Cloud lässt sich über einen persönlichen Zugang nutzen, der einmalig angelegt wird (www.fischertechnik-cloud. com). Die Server der Cloud befinden sich in Deutschland und gewährleisten, dass für die Speicherung der Daten die strengen europäischen Anforderungen gelten.

Persönliche Daten werden in einem Account mit Passwortzugang geschützt, der den sehr sicheren "OAuth2" Industrie-Standard verwendet. Alle gesendeten Daten zur Cloud werden mit Zertifikaten verschlüsselt übertragen (https-Standard, grünes Schloss im Webbrowser).

# **NFC-Tags NTAG213 22mm**

Jedes Werkstück hat eine eigene, unverwechselbare ID und bildet folgende Daten ab: Status, Farbe und Zeitstempel von Anlieferung bis Versand. Diese werden auf den Tags gespeichert. Die Tags sind im Werkstück integriert und können somit direkt genutzt werden.

# **NFC-Reader PN532 V3**

Mit diesem Bauteil werden die NFC-Tags beschrieben und ausgelesen. Die Produktionsansicht des NFC/RFID-Readers zeigt die Daten des Werkstücks an und kann dazu verwendet werden, Werkstücke manuell auszulesen oder zu löschen. Die Rohdaten der NFC-Tags können mit einer Standard NFC-App von mobilen Geräten mit NFC-Reader ausgelesen werden. Der NFC-Reader wird an

einer I²C Schnittstelle und einer 3,3 V Stromversorgung am EXT-Anschluss des TXT-Controllers angeschlossen.

# **Joystick KY-023**

Ein Joystick ist ein Eingabegerät für Computer besonders im Spielebereich. Mit den im Fabrikmodell eingebauten Joysticks kann eine Feinkalibrierung einzelner Modelle vorgenommen werden. Man unterscheidet zwei Funktionsarten: Digital - hier wird die Ausrichtung des Steuerknüppels über vier Kontakte erfasst. Meist sind dies Microschalter. Mit dieser Technik

können nur digitale Signale verarbeitet werden.

Die zweite Variante verwendet analoge Werte. Diese werden durch zwei eingebaute Potentiometer erzeugt. Die eingelesenen Werte werden im Joystick selbst oder im Controller in digitale Signale umgewandelt.

![](_page_52_Picture_13.jpeg)

![](_page_52_Picture_14.jpeg)

![](_page_52_Picture_15.jpeg)

![](_page_52_Picture_16.jpeg)

![](_page_53_Picture_0.jpeg)

# **Belegungspläne**

**Belegungsplan für den Vakuum-Sauggreifer**

![](_page_53_Picture_3.jpeg)

**Nicht im Bild: O8**

#### Master

![](_page_53_Picture_6.jpeg)

TXT-Controller 3

![](_page_53_Picture_141.jpeg)

![](_page_54_Picture_0.jpeg)

#### **Belegungsplan für das Automatisierte Hochregallager**

![](_page_54_Picture_2.jpeg)

nicht im Bild; I4 und I6

![](_page_54_Picture_124.jpeg)

Master

![](_page_54_Picture_6.jpeg)

TXT-Controller 2

![](_page_55_Picture_1.jpeg)

#### **Belegungsplan für die Multi Bearbeitungsstation mit Brennofen**

Nicht im Bild: master: I1, I2, M1, O8 extention: I1, I2, M1, O5, O6, O7, O8

![](_page_55_Picture_196.jpeg)

![](_page_55_Picture_5.jpeg)

TXT-Controller 1

Extention

![](_page_55_Picture_8.jpeg)

TXT-Controller 1

![](_page_55_Picture_197.jpeg)

![](_page_56_Picture_0.jpeg)

#### **Belegungsplan für die Sortierstrecke mit Farberkennung**

![](_page_56_Figure_2.jpeg)

![](_page_56_Picture_122.jpeg)

nicht im Bild: M1, O5, O6, O7, I1

![](_page_56_Figure_5.jpeg)

Master

TXT-Controller 4

![](_page_57_Picture_1.jpeg)

# **Belegungsplan für die Umweltstation mit Überwachungskamera**

Master

![](_page_57_Picture_4.jpeg)

TXT-Controller 0

![](_page_57_Picture_181.jpeg)

![](_page_58_Picture_0.jpeg)

#### **Belegungsplan für Ein-Ausgabestation mit Farberkennung, NFC Reader und Kalibrierstation**

Für die Anschlüsse der Ein-Ausgabestation und der Kalibrierstation werden in der Anlage die Controller TXT 0 und TXT 3 verwendet.

Der NFC Reader wird über die I²C-Schnittstelle am Controller TXT 5 angeschlossen.

![](_page_58_Picture_4.jpeg)

# **Kalibrierung**

#### **Kalibrierung Hochregallager oder Vakuumsauggreifer**

Es kann vorkommen (z.B. beim Transport der Anlage), dass eine Position im Hochregallager oder beim Vakuumsauggreifer nicht richtig anfahren wird. Mit der Kalibriereinheit können Sie diese Fehler abstellen und die Positionen in Ihrer Anlage anpassen.

![](_page_59_Picture_4.jpeg)

**Hinweis:** Grüne LED muss leuchten, um die Kalibrierung starten zu können. Um den Kalibriermodus zu starten legen Sie die im Lieferumfang enthaltene "weiße Kalibrierkarte" auf den NFC-Reader. Diese Karte besitzt einen NFC-Tag, der es ermöglicht, die Anlage in den Kalibriermodus zu schalten.

![](_page_59_Picture_6.jpeg)

Über die Statusanzeige sehe Sie, wann die Anlage zur Kalibrierung bereit ist. Sie erkennen es daran, dass alle 3 Leuchten, bzw. alle 3 LED´s - rot, gelb, grün, an der Sensorstation gleichzeitig leuchten. Ist dies der Fall, können Sie die Karte entfernen.

Als Nächstes legen Sie fest, ob das Hochregallager oder der Vakuum-Sauggreifer kalibriert werden soll.

#### **Modulauswahl**

Dazu bewegen Sie den Joystick "J1" einmal nach links, Richtung A, zur Kalibrierung des Hochregallagers oder nach rechts, Richtung B, zur Kalibrierung des Vakuumsauggreifers.

![](_page_59_Picture_11.jpeg)

Haben Sie eine Auswahl getroffen, können Sie mit Hilfe der beiden Joysticks J1 und J2 die verschiedenen Positionen anfahren und diese korrigieren.

#### **Kalibrierung**

Die beiden nachfolgenden Tabellen zeigen Ihnen die Auswirkung der Joystickbewegungen auf die Fabrikmodelle.

#### **Hochregallager**

![](_page_60_Figure_2.jpeg)

![](_page_60_Picture_214.jpeg)

![](_page_60_Picture_4.jpeg)

![](_page_60_Picture_215.jpeg)

**Wichtig:** Beim Hochregallager werden nur 3 der 9 Lagerplatzpositionen kalibriert. Die anderen 6 Positionen der Lagerplätze werden automatisch daraus berechnet.

#### **Vakuumsauggreifer**

![](_page_60_Figure_8.jpeg)

![](_page_60_Picture_216.jpeg)

![](_page_60_Picture_10.jpeg)

![](_page_60_Picture_217.jpeg)

Bei jeder Betätigung des entsprechenden Joysticks fährt die Achse ein kleines Stück um eine genau definierte Anzahl von Impulsen.

![](_page_61_Picture_1.jpeg)

#### **Speichern**

Haben Sie eine Änderung vorgenommen, wird diese durch Drücken des Joysticks J2 gespeichert (Taster).

Anschließend fährt das Modell automatisch die korrigierte Postition an.

![](_page_61_Picture_5.jpeg)

#### **Kalibrierung beenden**

Möchten Sie die Kalibrierung der Anlage beenden, drücken Sie auf den Joystick J1.

![](_page_61_Picture_8.jpeg)

Nach Beenden der Kalibrierung leuchtet wieder nur die gründe LED - die Lernfabrik ist wieder einsatzbereit.

fischertechnik

# **1. Auflage 2019**

fischertechnik GmbH 72178 Waldachtal

Klaus-Fischer-Straße 1 E-Mail: info@fischertechnik.de Tel: (+49) 7443 12 - 4369

![](_page_62_Picture_4.jpeg)

![](_page_62_Picture_5.jpeg)

Hermann Weininger, Fachoberlehrer und Elektromeister